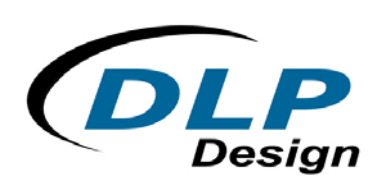

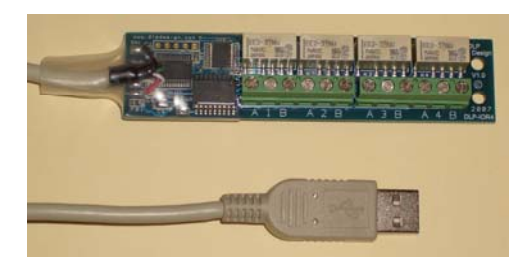

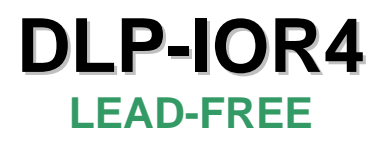

# **USB-BASED LATCHING RELAY MODULE**

#### **Applications**:

#### **Features**:

- Data-Acquisition **Control**
- Industrial/Process Control
- Home Automation
- Robotics
- 4 Latching Relays
- USB Port Powered
- USB 1.1 and 2.0 Compatible Interface
- Small Footprint: 4.1 x 0.96 Inch PCB
- Easy to Use with Single-Byte Commands; Can Utilize a Simple Terminal Emulator to Control All Functions

### **1.0 INTRODUCTION**

The DLP-IOR4 is a low-cost, easy-to-use relay module utilized for computer control of electrical or electronic equipment.

Note: The relays used on the DLP-IOR4 are latching type relays. As such, the state of the relay will not change when power is removed from the module.

All operational power is taken from the host PC via the USB port.

### **2.0 SPECIFICATIONS**

Each of the four relays on the DLP-IOR4 has the following specifications:

- Contact Ratings: 120W, 250VA
- Max Switching Voltage: 220VDC, 250 VAC
- Max Switching Current: 4A
- Max Carrying Current: 4A

Note: The two sets of contacts for each relay were connected in parallel to achieve these ratings.

Rev. 1.1 (September 2007) 1 and 1 and 2007 1 and 2007 1 and 2007 1 and 2007 1 and 2007 1 and 2007 1 and 2007 1

#### **3.0 ABSOLUTE MAXIMUM RATINGS**

Stresses above those listed here may cause permanent damage to the DLP-IOR4:

- Operating Temperature: 0-70°C
- Current on Any I/O Pin: 4A

#### **4.0 WARNINGS**

- Unplug from the host PC before connecting to the DLP-IOR4.
- Observe static precautions to prevent damage to the DLP-IOR4 module.

#### **5.0 USB DRIVERS**

USB drivers for the following operating systems are available for download from the DLP Design website (**http://www.dlpdesign.com**):

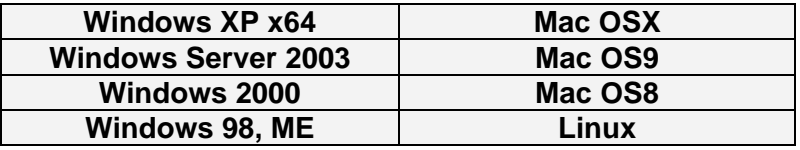

Note: If you are using the dual-mode drivers from FTDI (CDM2.02.04) and wish to use the Virtual COM Port (VCP) mode, then it may be necessary to disable the D2XX drivers first via Device Manager. To do so, right click on the entry under USB Controllers that appears when the DLP-IOR4 is connected, select Properties, select the Advanced tab, check the option for Load VCP and click OK. Once you unplug and then replug the DLP-IOR4 module, a COM port should appear in Device Manager under Ports (COM & LPT).

#### **6.0 USING THE DLP-IOR4**

Simply connect the DLP-IOR4 to the PC to initiate the loading of drivers. Once the drivers are loaded, the DLP-IOR4 is ready for use. All commands are single-byte commands. Please note that the Ping command is the only command that results in data being returned to the host from the DLP-IOR4.

You can either utilize a simple terminal emulator program or write your own program using your language of choice. Begin by opening the COM port, set the Baud Rate to 9600 (1 start bit, no parity, 8 data bits, 1 stop bit, no flow control), and send single-byte commands as shown in Table 1. The Ping command can be used to locate the correct COM port used for communicating with the DLP-IOR4, or you can look in Device Manager to see which port Windows has assigned to the DLP-IOR4.

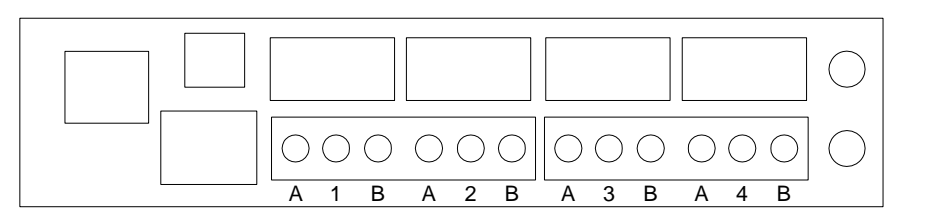

### **TABLE 1**

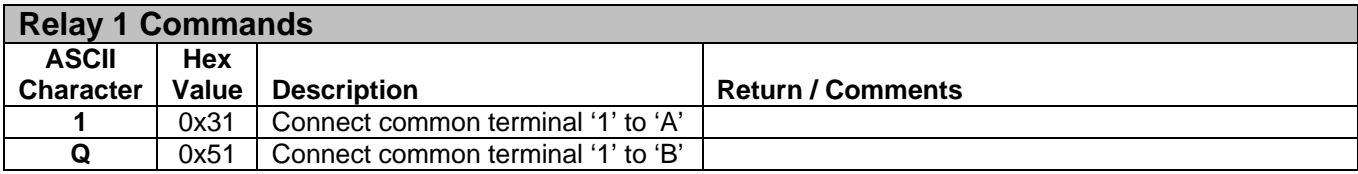

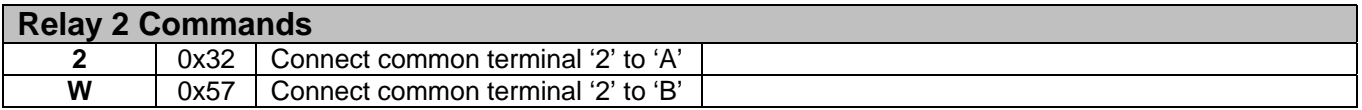

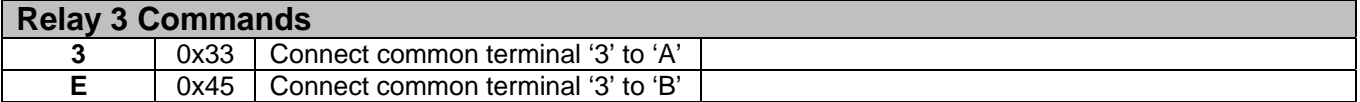

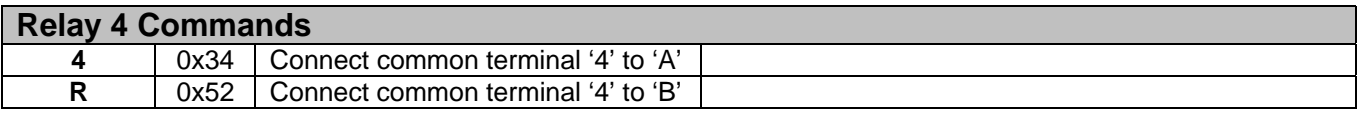

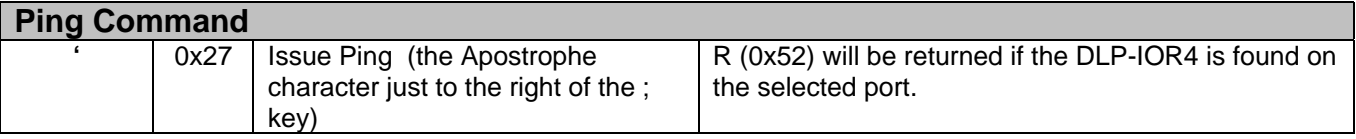

## **7.0 MECHANICAL DIMENSIONS IN INCHES (MM) (PRELIMINARY)**

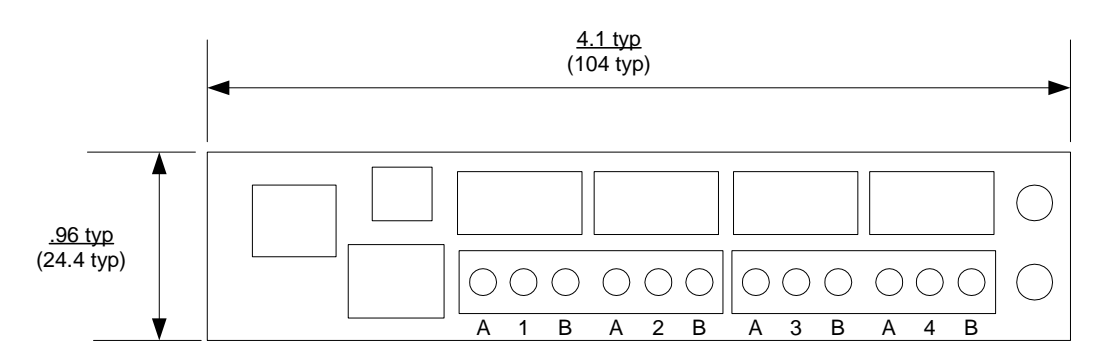

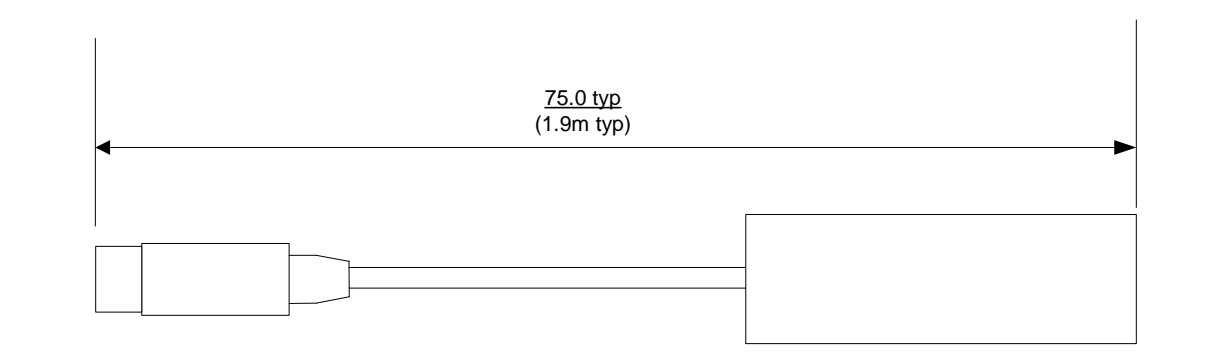

Rev. 1.1 (September 2007) 3 3 CDLP Design, Inc.

#### **8.0 DISCLAIMER**

#### © DLP Design, Inc., 2007

Neither the whole nor any part of the information contained herein nor the product described in this manual may be adapted or reproduced in any material or electronic form without the prior written consent of the copyright holder.

This product and its documentation are supplied on an as-is basis, and no warranty as to their suitability for any particular purpose is either made or implied. DLP Design, Inc. will not accept any claim for damages whatsoever arising as a result of the use or failure of this product. Your statutory rights are not affected. This product or any variant of it is not intended for use in any medical appliance, device or system in which the failure of the product might reasonably be expected to result in personal injury.

This document provides preliminary information that may be subject to change without notice.

#### **9.0 CONTACT INFORMATION**

DLP Design, Inc. 1605 Roma Lane Allen, TX 75013

Phone: 469-964-8027 Fax: 415-901-4859

Email Sales: sales@dlpdesign.com Email Support: support@dlpdesign.com Website URL: http://www.dlpdesign.com